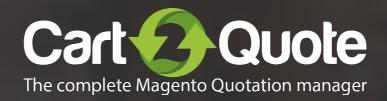

# Quick start guide

Cart2Quote for Magento 1

## 1 Installation

Reading progress

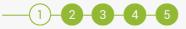

#### Introduction

Congratulations on your purchase of Cart2Quote. You are almost in business! This quick start guide helps you set up Cart2Quote. If you need support, look at our more <u>extensive manuals</u>, <u>request e-mail support</u> or let us take care of installing Cart2Quote or integrating Cart2Quote to your theme by <u>purchasing development hours</u>.

### **Preparation**

- 1 Write down your PHP version
- Write down your IonCube version
  (If you purchased the encrypted files of Cart2Quote, get Open Source files if you do not want to use IonCube).
- 3 Unzip Cart2Quote
- 4 Look up your license key
- $\bigcirc$  Disable caching and compilation mode  $\downarrow$

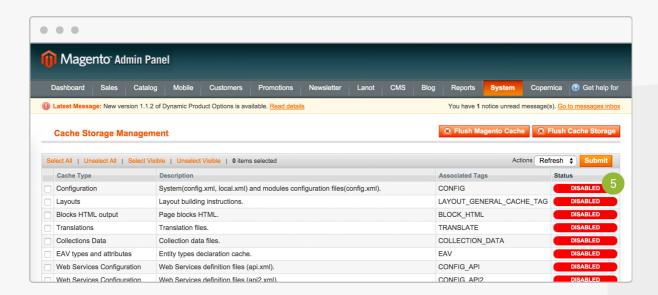

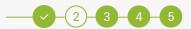

#### Installation

- 1 Transfer the App and Skin folder in 1.7\_1.9 to your Magento installation.
- 2 Choose the IonCube files from the folder "ioncube\_files", that correspond to your IonCube and PHP version.

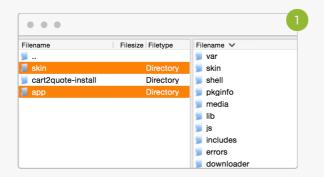

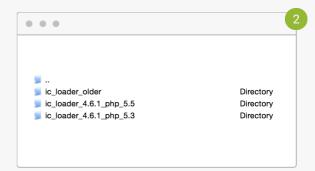

#### License

- 1 Enter your license key in the Magento backend.
- 2 Enable the module on the same screen.

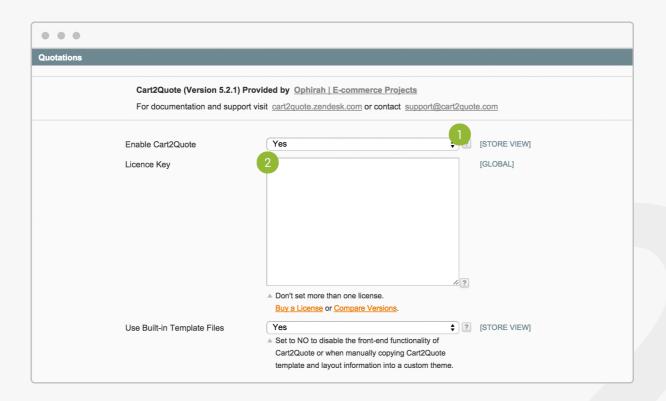

## 2 Create a Quote

Reading progress

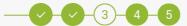

### Create a Quote in the backend

- Go to Quotations
- Click "Create new Quote"
- 3 Select or create a customer
- 4 Add products to the order list
- 5 Click "Create Quotation"
- 6 Click "Submit Proposal" after all required information is filled in

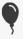

When this process goes well, Cart2Quote is correctly installed.

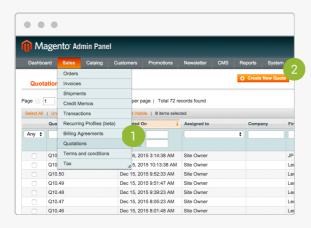

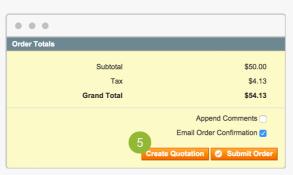

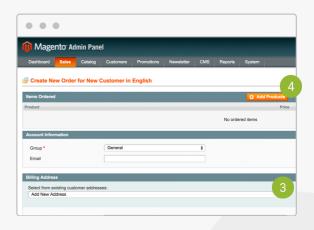

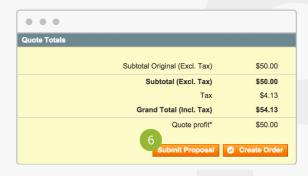

### Create a Quote in the front-end

- 1 In your backend, enable Product Page Activation and Category Page Activation for front-end functionality in the Cart2Quote settings.
- Select a product.
- 3 Set Allowed to Quote Mode to "Yes".
- 4 In your front-end, find the product and click "Add to Quote".
- 5 View Quotation.
- 6 Click "Submit Quote Request".

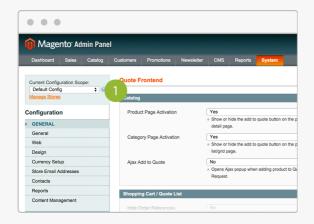

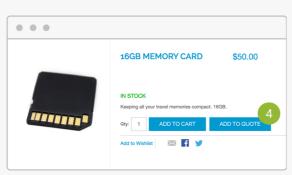

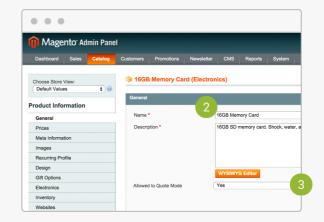

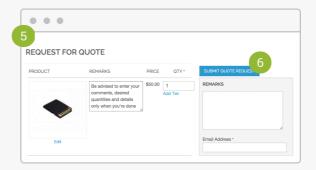

## 3 Learn more

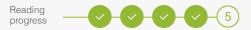

### **Configure Cart2Quote**

When everything works fine, you can configure Cart2Quote to your wishes and make changes to your theme if necessary.

#### **Learn more**

Take a look at our more extensive manuals for further explanation of the configuration processes:

- → User Manual
- → <u>Installation Manual</u>
- → Add Cart2Quote to a custom theme
- → API Manual

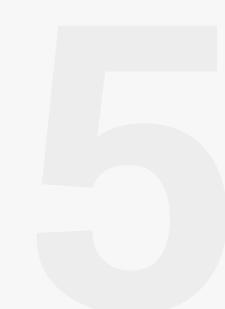